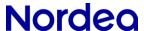

### How to register approvers.

The CAN/New Admin database can be reached in two ways, either by logging on to Corporate Netbank, scrolling down until you reach **Andre tjenester (Other Services)** and select **Dashboard** 

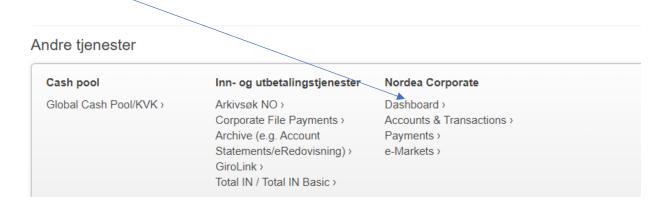

or via Corporate.nordea.com (The log-on procedure is identical to that of Corporate Netbank)

At the top of the blue line, to the right, you will see your name and a pull-down menu. Choose **Corporate Netbank administration**.

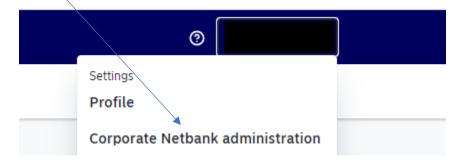

Select Approver user in the pull-down menu Create user

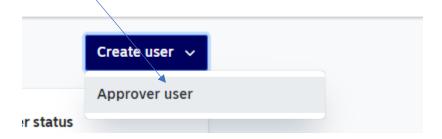

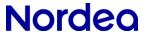

On this page, you can either choose to register a completely new approver (i.e. a person who is not an existing user in Corporate Netbank), or choose to copy an existing user in Corporate Netbank. The pictures below show how to copy a user from Corporate Netbank.

NB! This procedure must be done for registering all approvers, both existing and new.

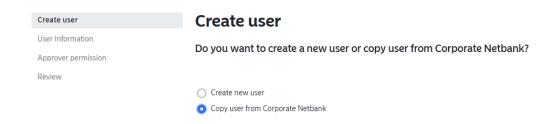

Scroll down until you find the user you want to copy, mark it, and click Next at the bottom of the page..

On the next page you will find the existing information registered on the user.

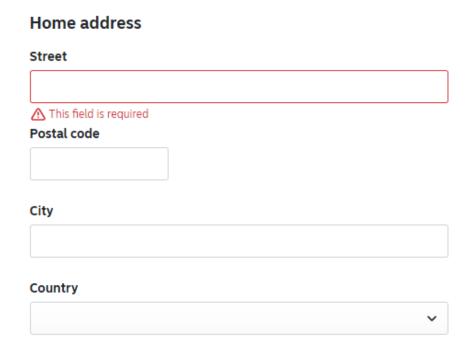

This page will most likely be empty and needs to be filled in.

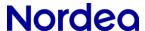

No

### Legal information

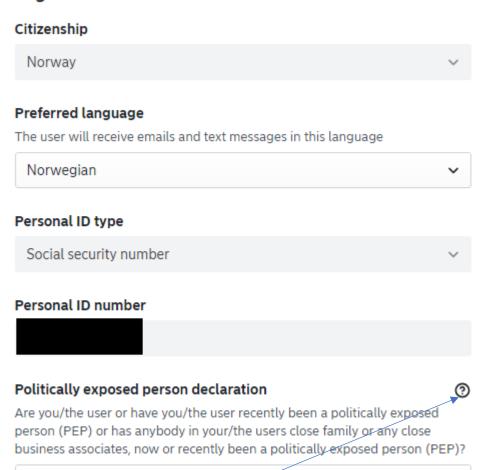

All this fields MUST be filled in. If you want to read more about what constitutes a politically exposed person, click ?

Next you have to select which company the approver will represent. If the approver is to represent all companies in Corporate Netbank, you choose the main agreement. This assures approver rights for all accounts under the agreement.

If different users are ment to have approver rights for a specific company, then you must select the company from the drop-down menu.

# Employment information Company NORDEATEST E-mail hans.hansen@nordea.com Country code +47 Mobile phone +47 99999999 Employee ID Optional

# Approver permission

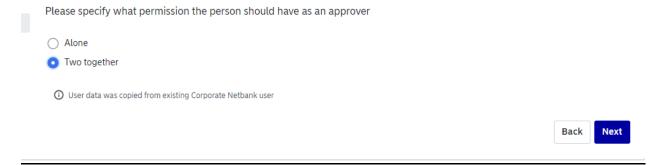

If the company policy is to have two approvers, this must be registered here. This also requires that you register more than one approvers. And the information from at least two approvers must be included in the payment file.

The next page is a summary of what has been registered, and at the bottom of the page you will see the user information.

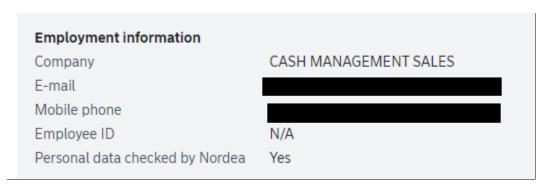

When usesr/approvers are copied from Corporate Netbank, they are already authorized, and the user data has been controlled by Nordea.

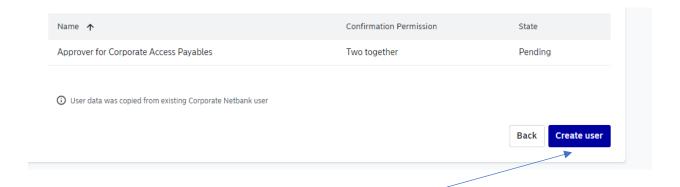

The approver will by registered when you click on **Create user** 

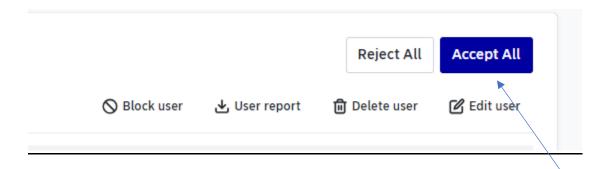

The next screen is a summary of what has been registered. If it is correct, click on **Accept all** at the top of the page.

To activate the user/approver you follow the normal Corporate Netbank routine using Nordea eID

If the company agreement requires double verification, another administrator must log-in and complete the verification process.

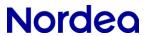

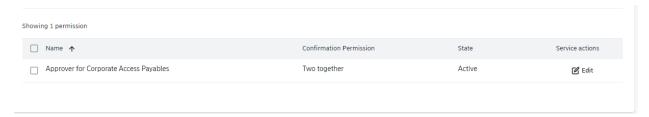

When the final verification is done, the user/approver is active.

If you want to register more approvers, you go back to the first page by clicking on **Back to user list** 

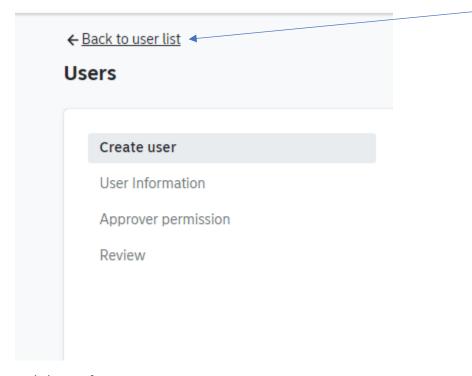

### and choose **Approver user**

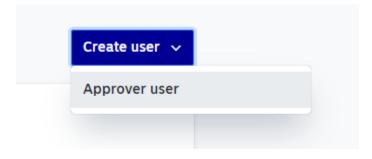

From here you can choose to copy a user/approver from Corporate Netbank, or create a new approver who is not already registered in Corporate Netbank.

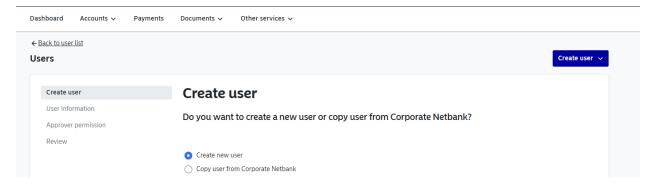

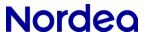

Below you can see how to register a new user/approver.

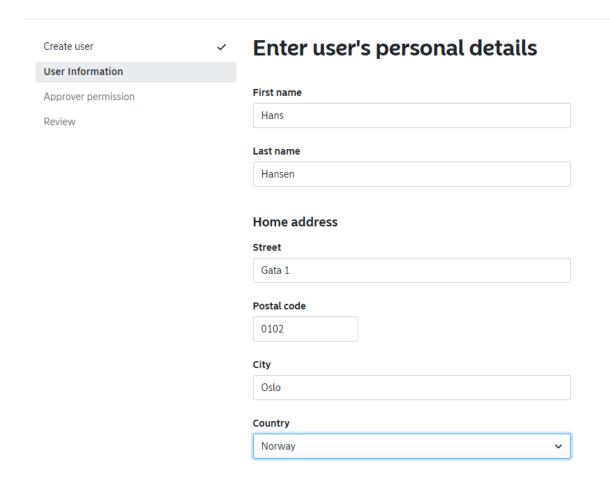

### Correspondence address

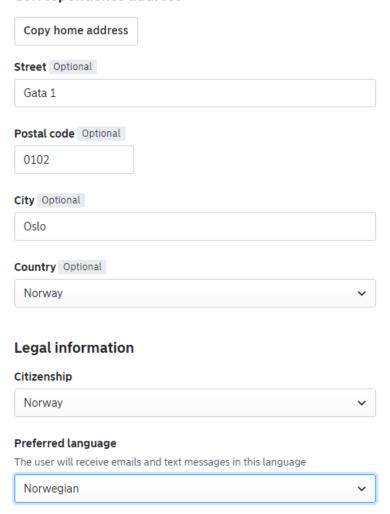

If the approver is from one of the Nordic (Nordea) countries, you must <u>always</u> use his or hers Social Security Number (SSN) or D-number.

If the approver is from another country, choose <u>Other personal identifier</u>, and use passport number or national ID card number. The number used should match the ID copy sent to Nordea.

### Personal ID type

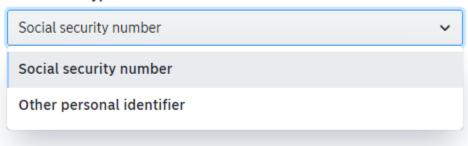

Do you know if the approver is a «Politically exposed person"?

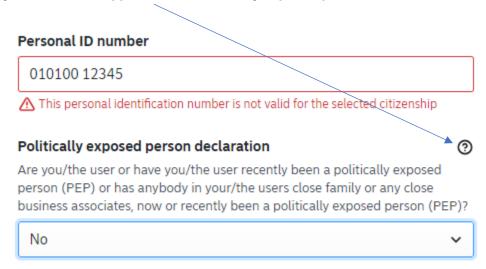

Next you have to select which company the approver will represent. If the approver is to represent all companies in Corporate Netbank, you choose the main agreement. This assures approver rights for all accounts under the agreement.

If different users are ment to have approver rights for a specific company, then you must select the company from the drop-down menu.

## **Employment information**

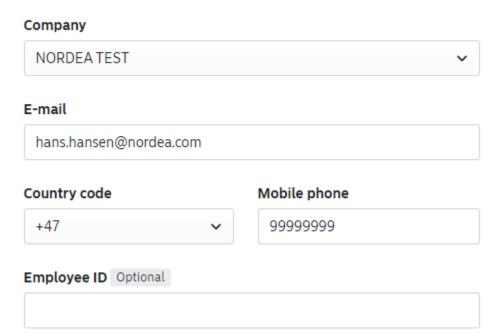

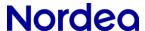

This follows the set-up in the Corporate Netbank agreement. If this requires "Two together", the same applies here. Be aware that if you choose "Two together", it follows that you must have information from at least two approvers in the payment files.

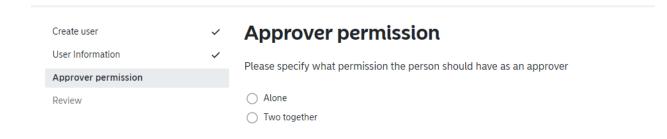

The approver will have status «pending» until a copy of a valid ID has been sent to, and approved by, Nordea.

Valid IDs for Norwegian citizens are:

- Passports (any nationality). If the approver has the new Norwegian passport, both the page with the picture and the page with the signature must be included in the copy.
- Norwegian driver's license (both sides).
- National ID card from any EU/EEA
- Immigrant's passport (blue passport)
- Bank ID card with picture (both sides)

Valid Ids for citizens outside Norway are:

- Passports
- National ID card with picture (both sides)

All copies sent to Nordea must be verified by a Nordea representative, a lawyer, a CPA or a "Notarius Publicus"

Next you will see an summary of all the information registered:

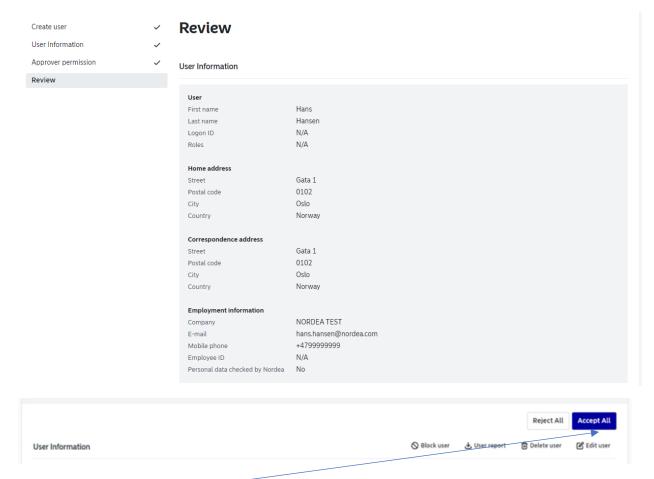

Accept by clicking on Accept All

If the company agreement requires double verification, another administrator must log-in and complete the verification process

Remember to complete all verifications before the copies of the lds of the new users are sent to Nordea!

The routine is the same as for registering users in Corporate Netbank, If Nordea already has received, and accepted, a copy of an ID, then the user/approverwill be active once the internal verification process is completed.

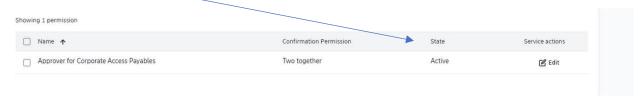

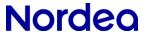

If the approver is new, and Noreda has not received a copy of a valid ID, it will have status **Pending** until such time that a copy of a valid ID has been received and verified by Nordea.

The routine is the same as in Corporate Netbank, i.e. you have to send a verified copy of a valid ID to your contact in Nordea. The bank will then authorize the use of Norwegian accounts.

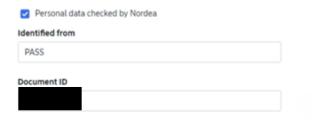

When Nordea has registered the receipt of the ID, the bank will activate the user.

When you have completed the registration, you may return to the list of users. Here you will find all the information you have registered on the user(s). It will show that the person is a user in Corporate Netbank, and is a certified approver.

It will also show if the ID is not yet approved by the bank

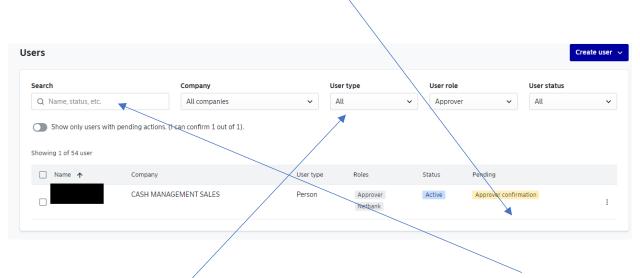

It is possible to use the **pull down menu** and **view**, **as well as search**, **based upon different roles and statuses**.